# **Contentseiten**

Im Shop ist ein komplettes CMS integriert. Sie können Texte in einem WYSIWYG-Editor erfassen und auch in diversen Sprachen hinterlegen. Bitte beachten Sie hier die überarbeitete [Internationalisierung](https://doku.osgtrade.de/doku.php?id=internationalisierung).

## **Übersicht aller Contentseiten**

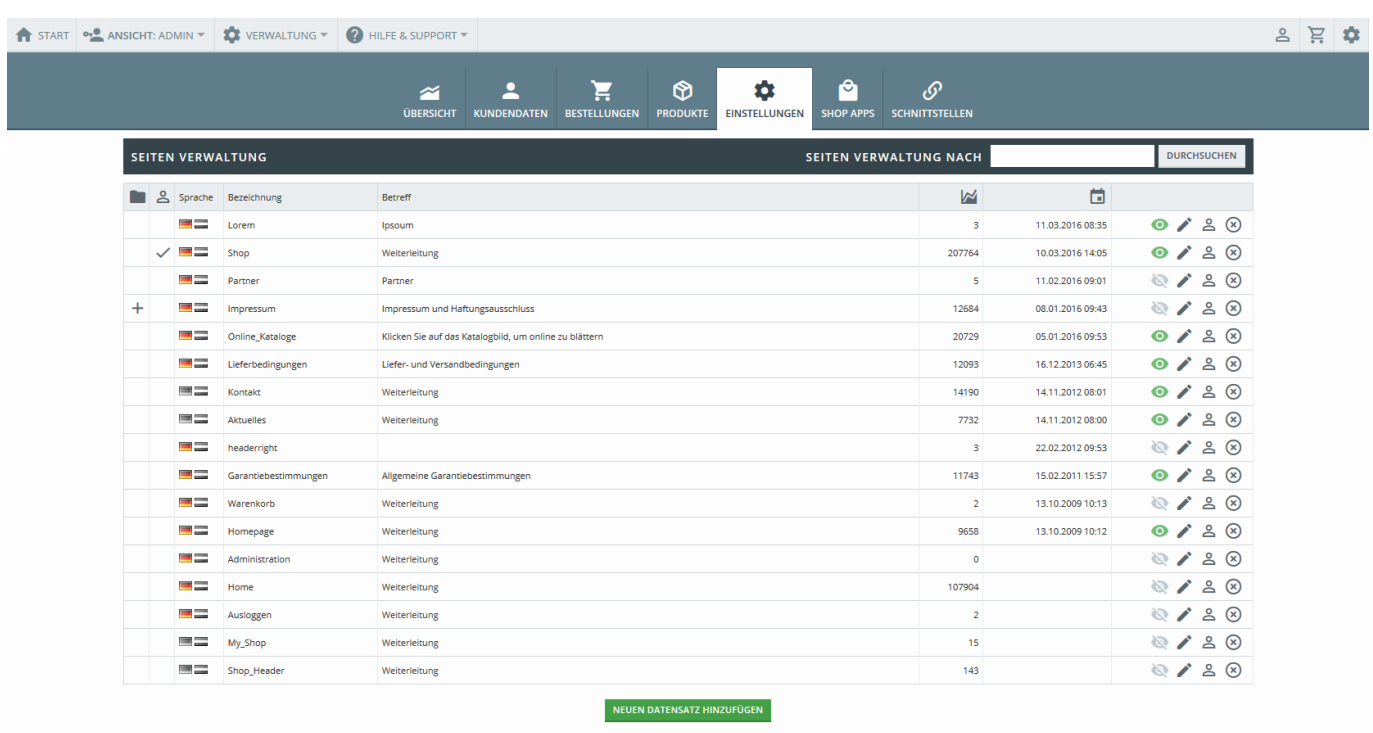

Alle Contentseiten werden in dieser Übersicht angezeigt. Die Seiten sind durchsuchbar und können auch mehrsprachig hinterlegt werden. In der Contentseitenverwaltung werden auch Links zu externen Seiten festgelegt.

### **404**

Sie können eigene 404-Seiten festlegen. Als 404-Seite werden die Seiten bezeichnet, die es "nicht gibt", also jede unbekannte Seite.

Diese Seite kann in OSGTrade selbst hinterlegt werden, einzige Bedingung: die Seite heißt 404.

# **Content-Seite bearbeiten**

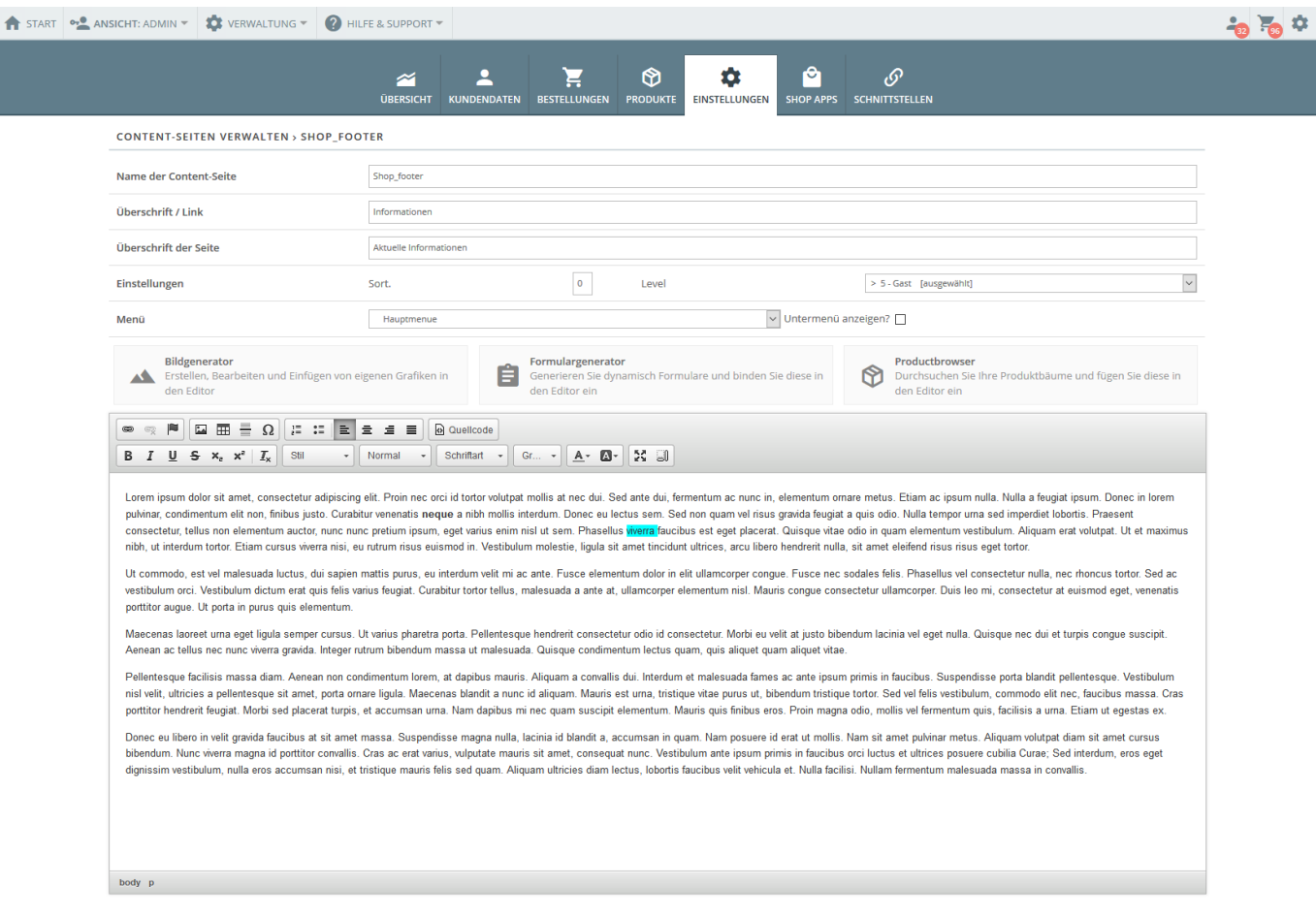

Hier die Beschreibung der einzelnen Felder

- Name der Content-Seite: Bestimmen Sie hier, wie die Seite in der Navigation heißt
- Überschrift / Link: Wenn Sie eine Weiterleitung zu einer Unterseite anlegen wollen, schreiben Sie diesen Link hier rein. Interne Links müssen immer mit ?SessID=session gekennzeichnet werden, da der Shop keine Cookies benutzt

SEITE SPEICHERN ABBRECHEN

- Überschrift der Seite: Die Überschrift
- Einstellungen: Sort Sortierung innerhalb der Hauptnavigation. Bestimmte Seiten können auf bestimmte Benutzerrechte festgelegt werden.
- Menü: Die Seite kann direkt als Menüpunkt oder als Unterseite einer bereits vorhandenen Seite gespeichert werden
- Productbrowser: Sie können einen Link zu einer Warengruppe oder einem Produkt setzen. Der Produktbrowser hilft Ihnen, einen Link zu einem Produkt zu setzen.
- Formulargenerator: Der Formulargenerator erlaubt die Erstellung von dynamischen Formularen.
- Bildgenerator: Erstellen Sie ein Angebots-Bild.

#### **Angebots- und neue Artikel hervorheben**

Zum Hinzufügen der letzten 6 Angebotsartikel geben Sie im Editor @@ANGEBOTE (Großbuchstaben beachten!) ein und klicken Sie auf Speichern. Hier werden nur Artikel mit einem rabattierten Preis dargestellt.

Zum Hinzufügen der letzten 6 neu hinzugefügten Artikel geben Sie im Editor @@NEUHEITEN (Großbuchstaben beachten!) ein und klicken Sie auf Speichern. Die Angebote bzw. die zuletzt hinzugefügten Artikel werden nun in dem von Ihnen gewählten Menü gesammelt angezeigt.

### **WYSIWYG-Editor**

OSGTrade verwendet eine angepasste Version des [CKEditor](https://de.wikipedia.org/wiki/CKEditor).

### **Internationalisierte Contentseiten**

Verschiedene Sprachvarianten einer Seite lassen sich nun viel einfacher hinterlegen. Sie können den gesamten Text erst in deutsch schreiben, dann die Seite direkt abspeichern. Anschließend können Sie oben einen der anderen Sprachreiter auswählen und ihren übersetzten Text dort eintragen.

# **Spezielle Contentseiten**

Es gibt reservierte Namen für Contentseiten. Hier eine kleine Übersicht:

- right wunschtitel plaziert eine Seite in einem Container rechts
- left wunschtitel plaziert eine Seite in einem Container links
- registration header Begrüßungstext auf der Registrierungsseite
- registration footer Begrüßungstext UNTER dem Loginformular
- Impressum die Impressumsseite
- 404 Fehlerseite, die erscheinen soll, wenn Zielseite nicht angelegt wurde